## **COMSOL LEP tutorial for Nonisothermal plug flow reactor with adiabatic operation**

**Step 1:** Open chapter 12 and click on COMSOL tab present in the bottom of the page

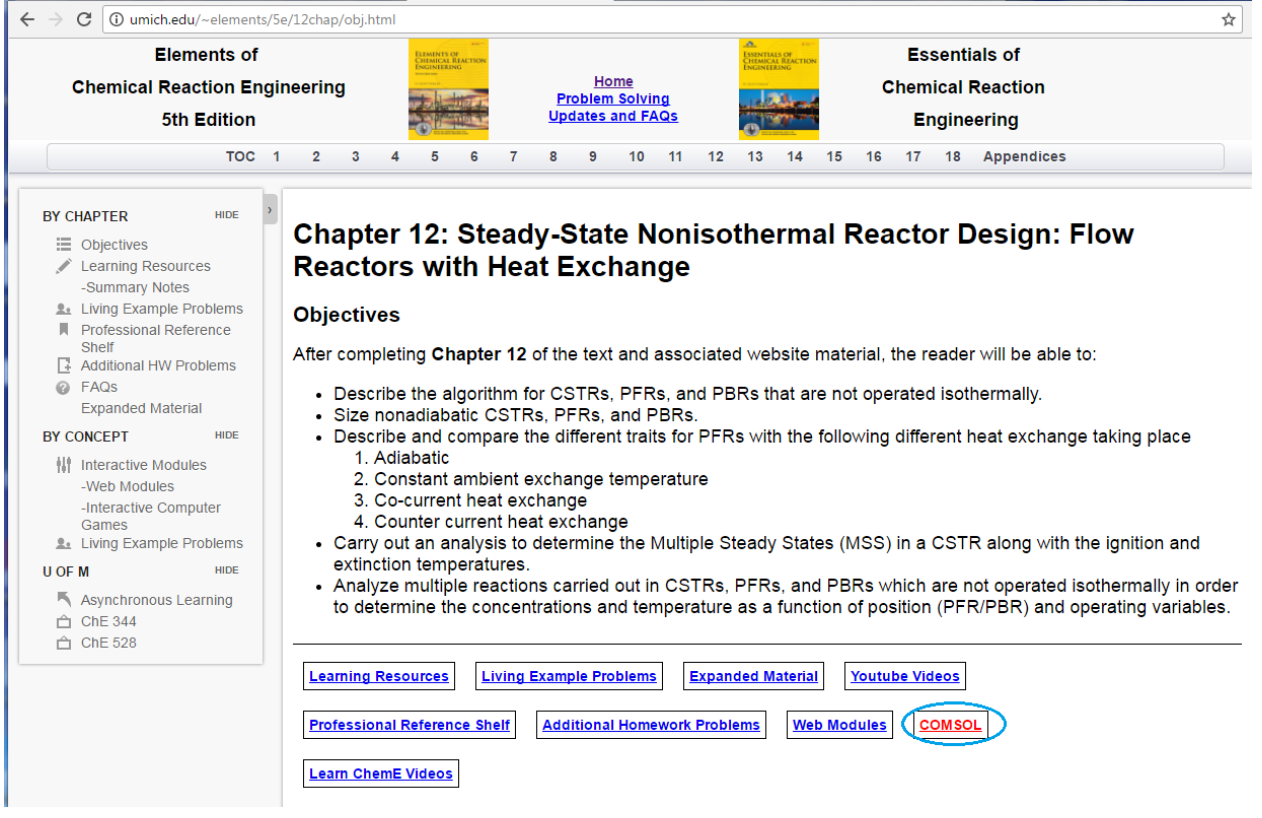

**Step 2:** The following page will open. Click on "How to access COMSOL"

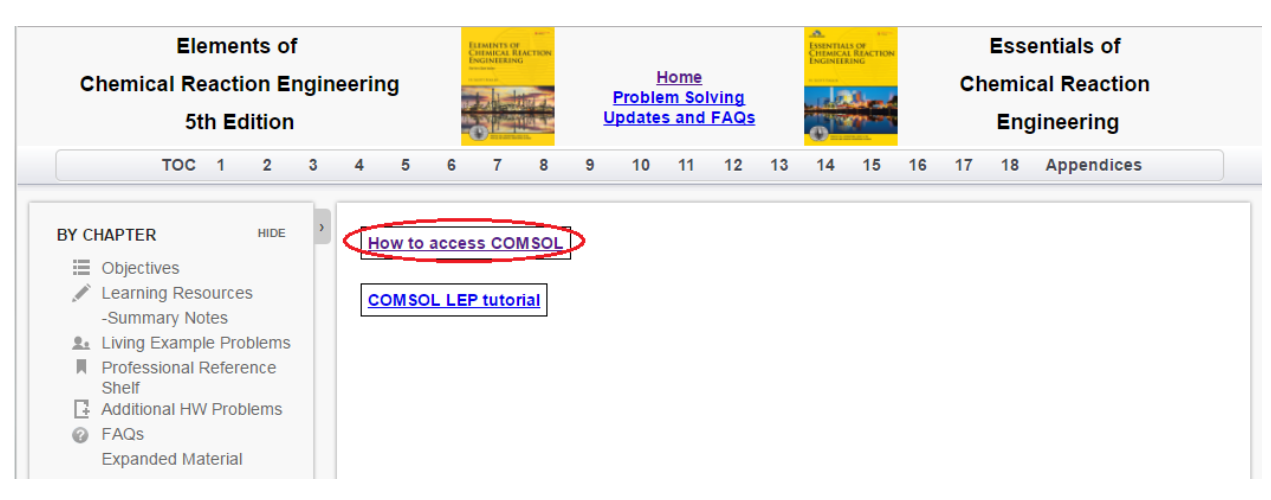

**Step 3:** The following page will open. Click "Here"

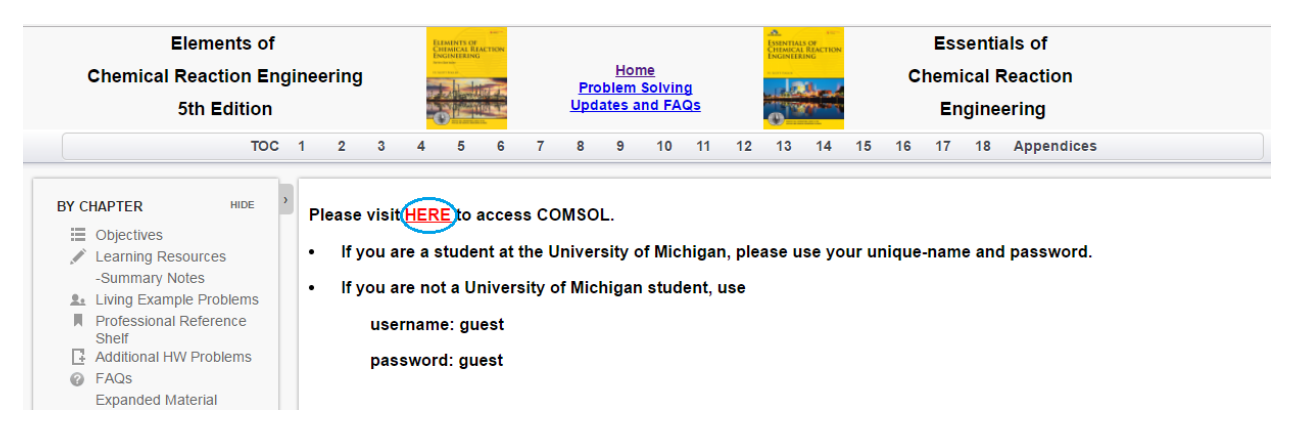

**Step 4:** This will take you to COMSOL Server. If you are a student at the University of Michigan, please use your Uniqname and password. If you are not a University of Michigan student, use

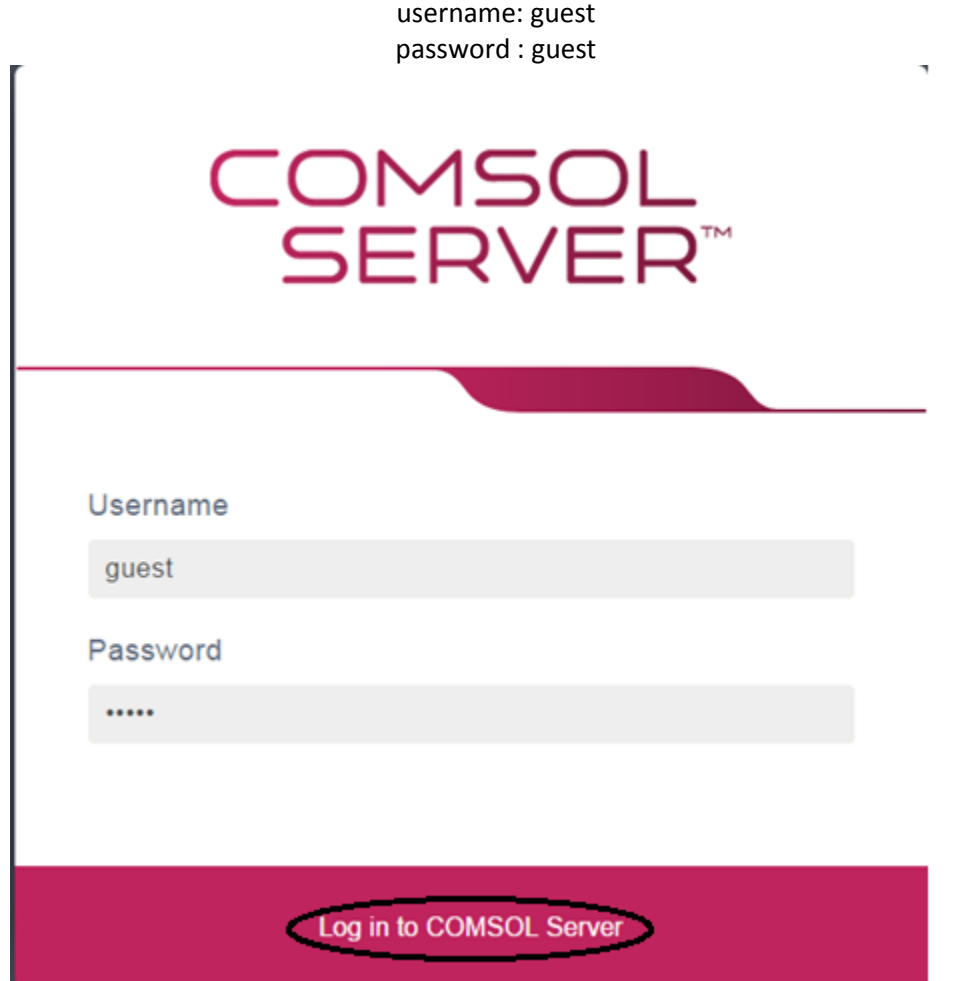

**Step 5:** This will open up COMSOL library where you see many COMSOL files to solve chemical reaction engineering problems. Find "Nonisothermal Plug Flow Reactor-Adiabatic". Click on "Run in browser" to start the application

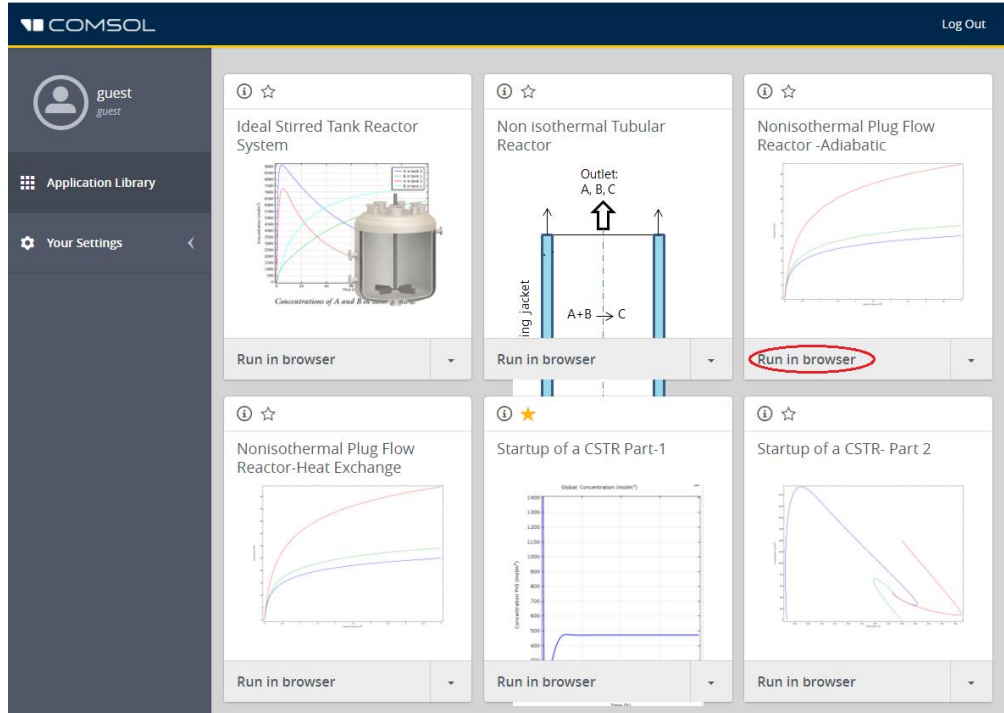

You will see that following window opens which has input parameters, description, graphical features and a few buttons. You can see the conversion profile on the right side of the page

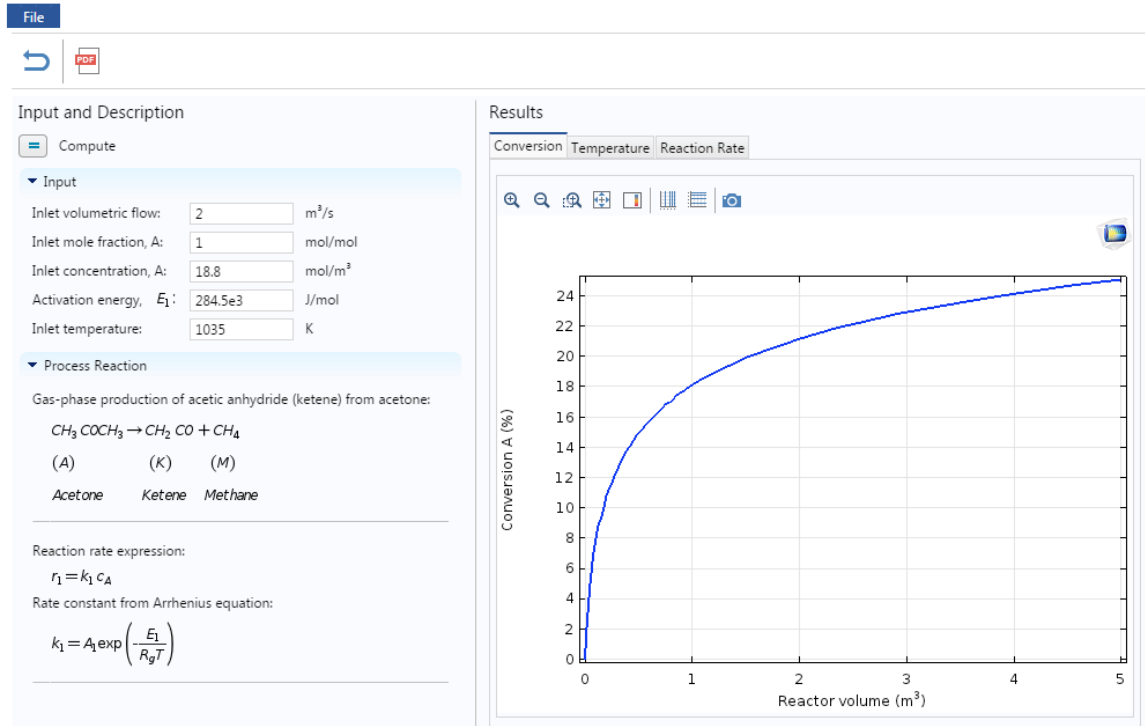

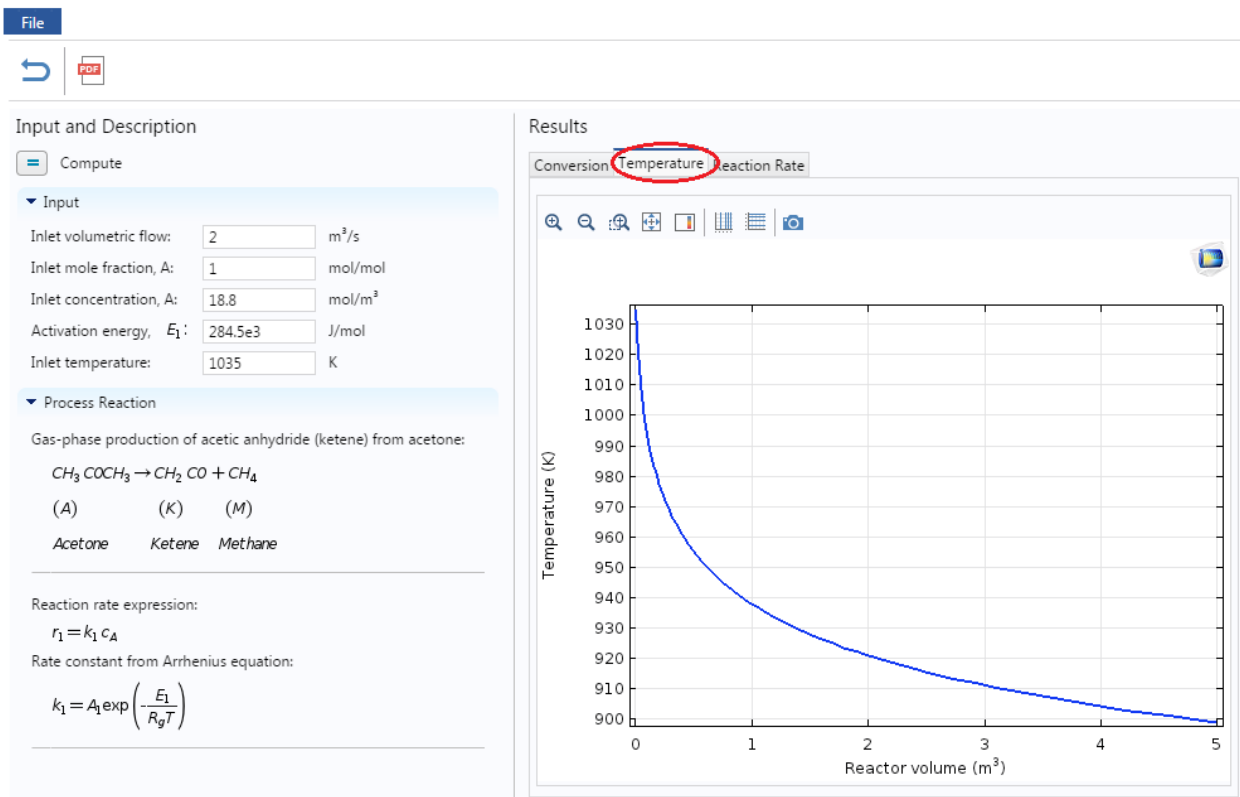

**Step 6:** Click on Temperature tab to view Temperature graph

Click on Reaction Rate tab to view graph of reaction rate

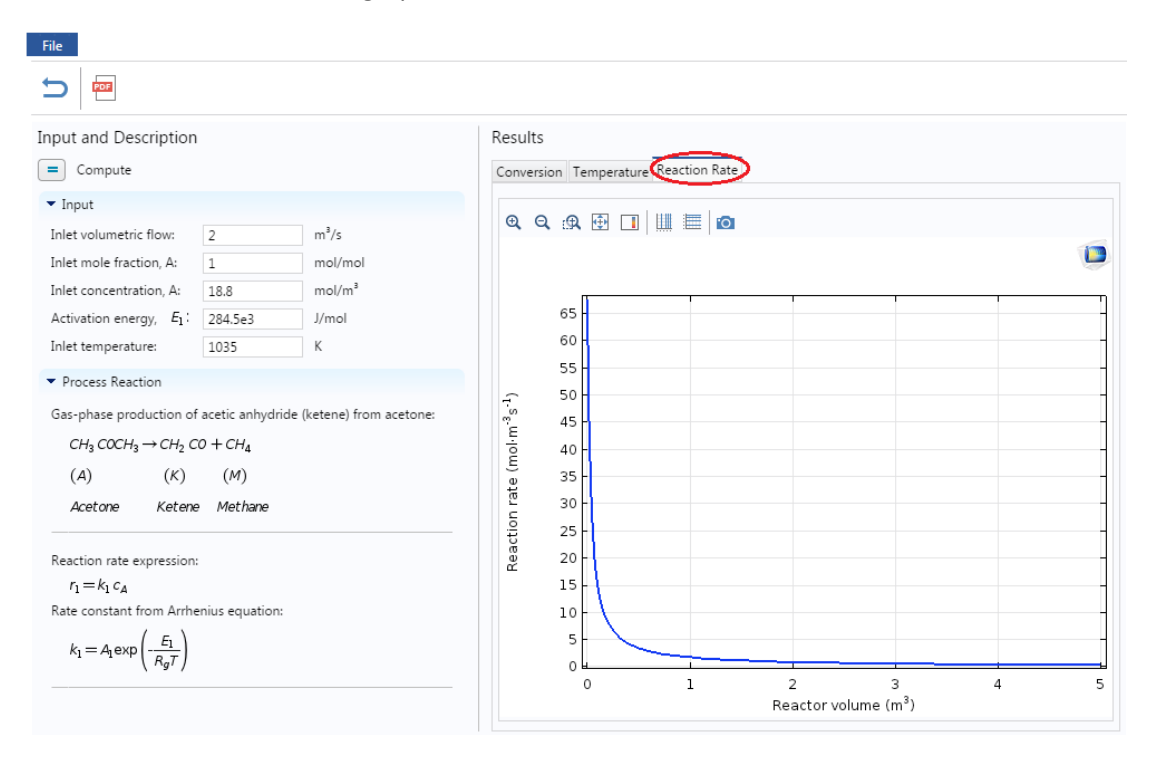

**Step 7:** Under Input section on the left hand side, you can view and change any parameter values. Let's change a parameter and see the effect on the profile. Change the Inlet temperature to 1200 K from 1035 K. After you are done, click on Compute button  $($  =  $)$  present above the Input parameters

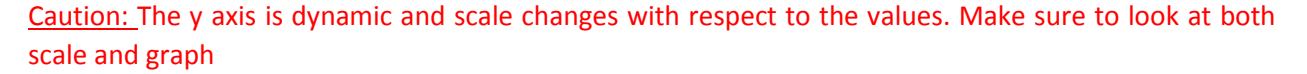

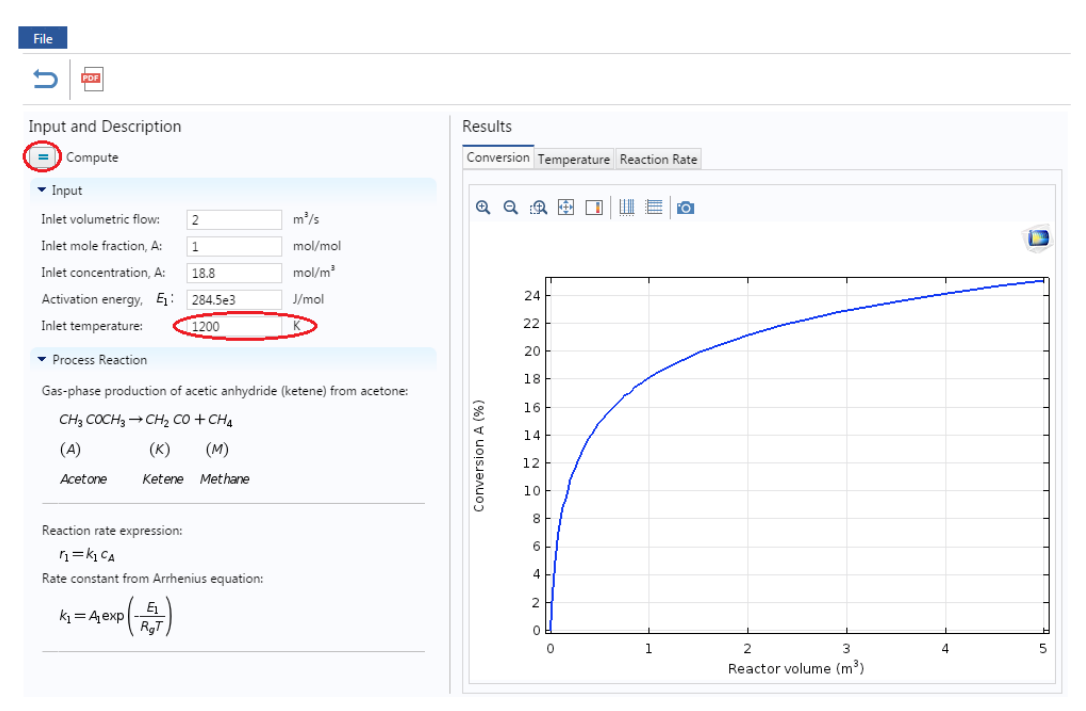

**Step 8:** Now check the Conversion and Temperature profiles. The following graph is obtained for conversion. You can see that conversion has increased at higher temperature

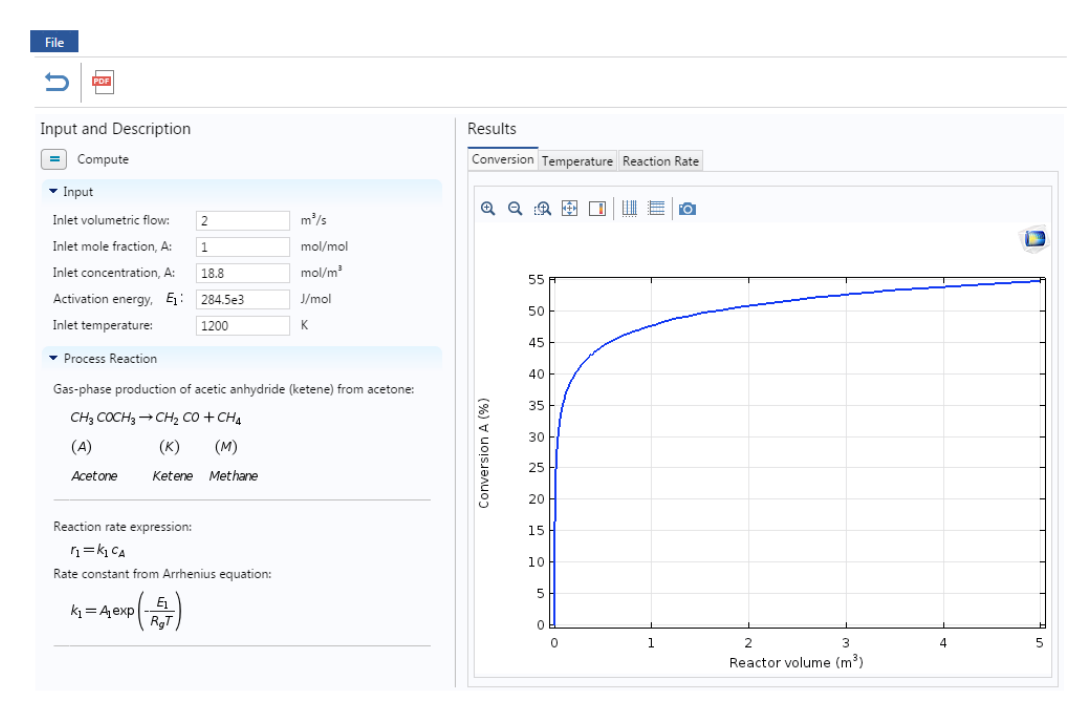

The following graph is obtained for Temperature profile which shows that temperature has increased

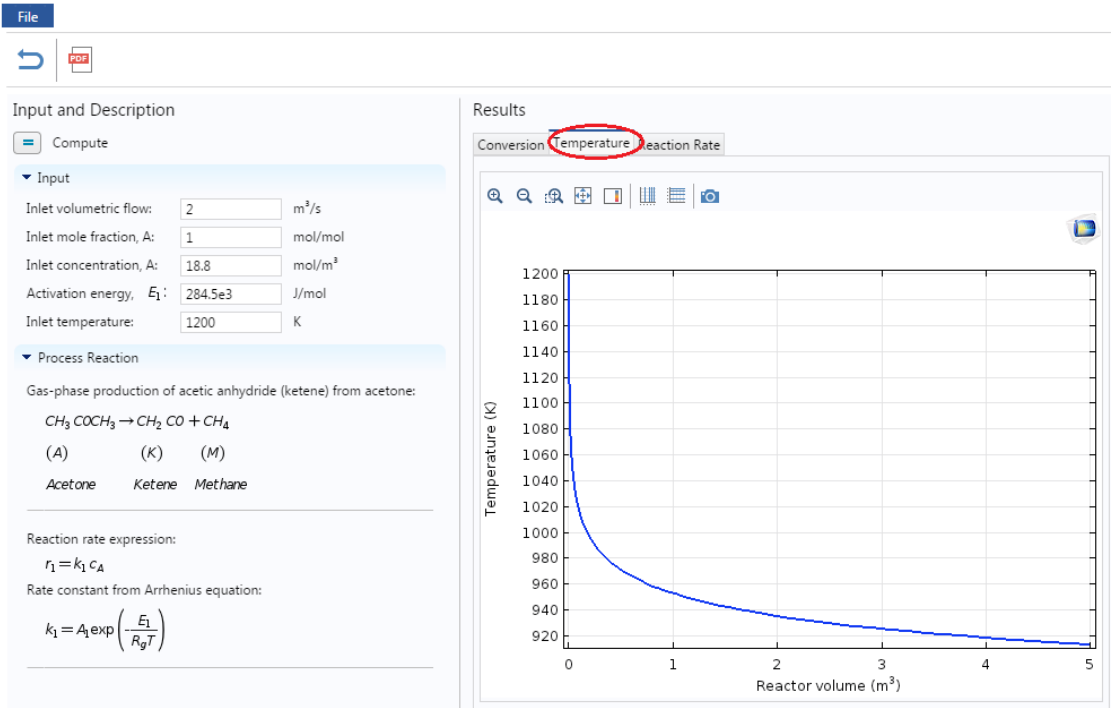

**Step 9**: Now if you want to re-set all the parameter values to its initial values, click on "reset to default button( $\overline{\phantom{a}}$ ). Click on this button and you will find that it resets the value of Temperature. To update the graph, click on Compute button. Each time you change a variable, click Compute

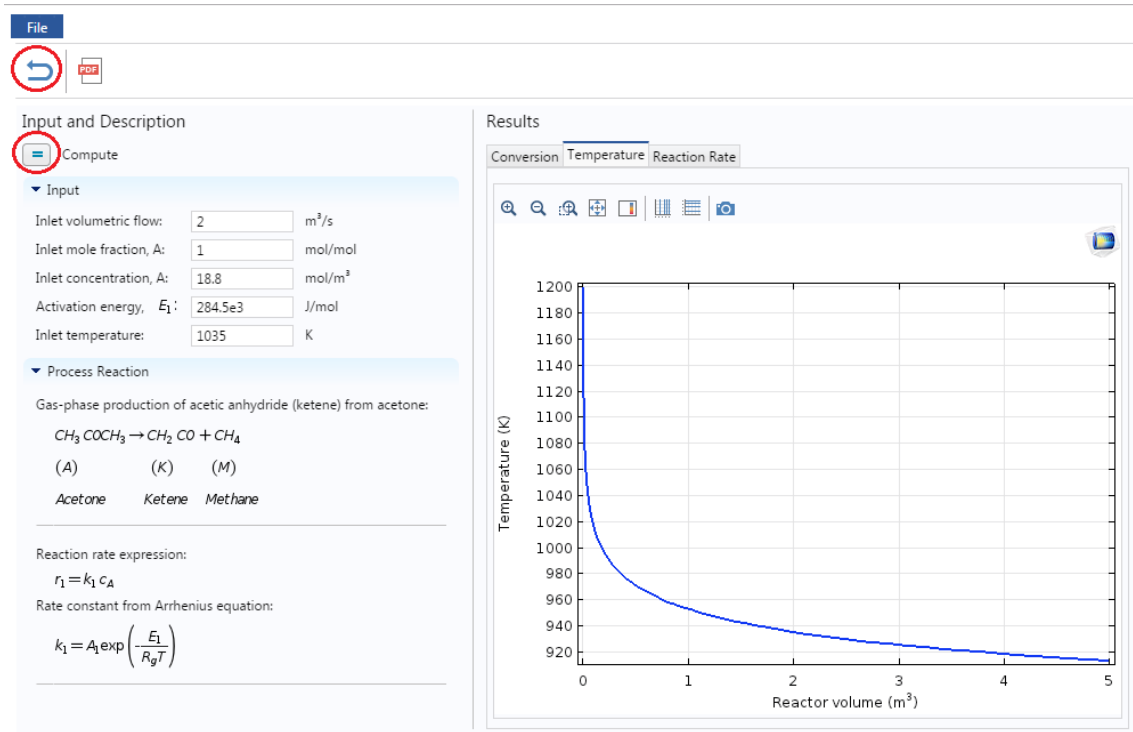

**Step 10:** Now let's consider a case where inert is present in the inlet. Change the inlet mole fraction of A to 0.1 instead of 1 and click compute to see its effect on profile.

The following graph will be obtained for conversion. You can see that with the presence of Inert, conversion has increased to more than 50%

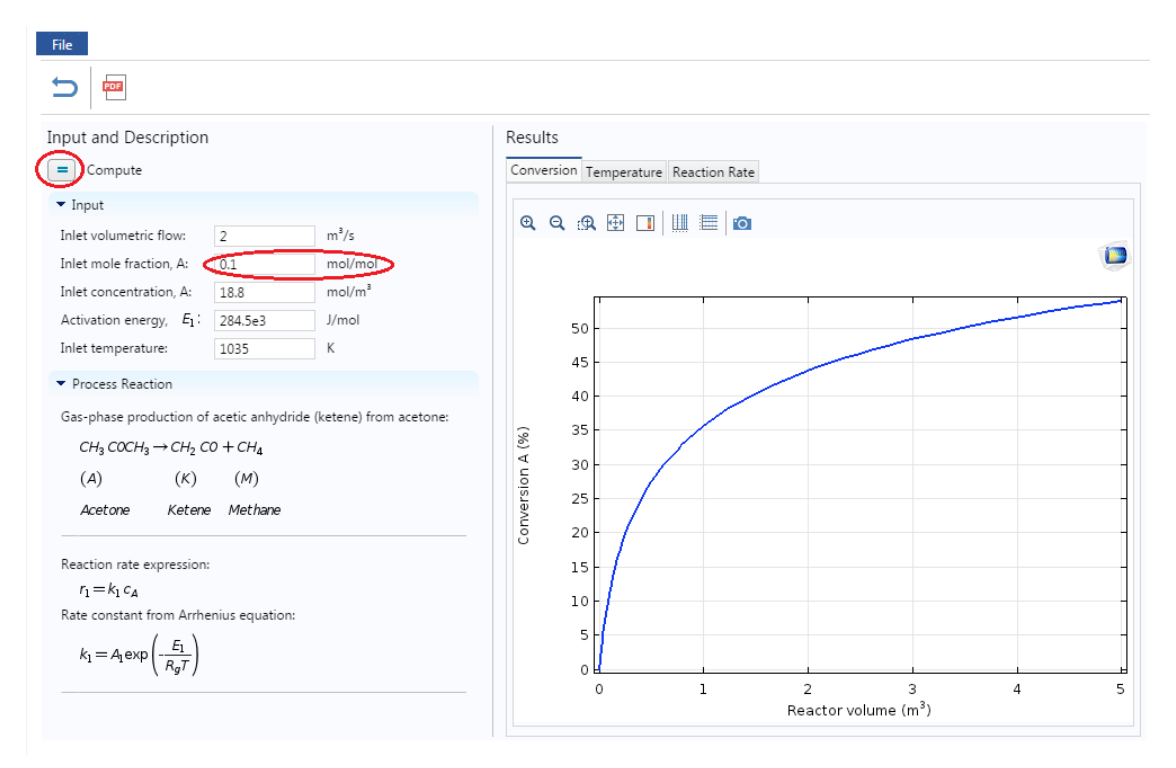

Click on Reaction rate graph. The following graph will be obtained for reaction rate which shows reaction rate has increased

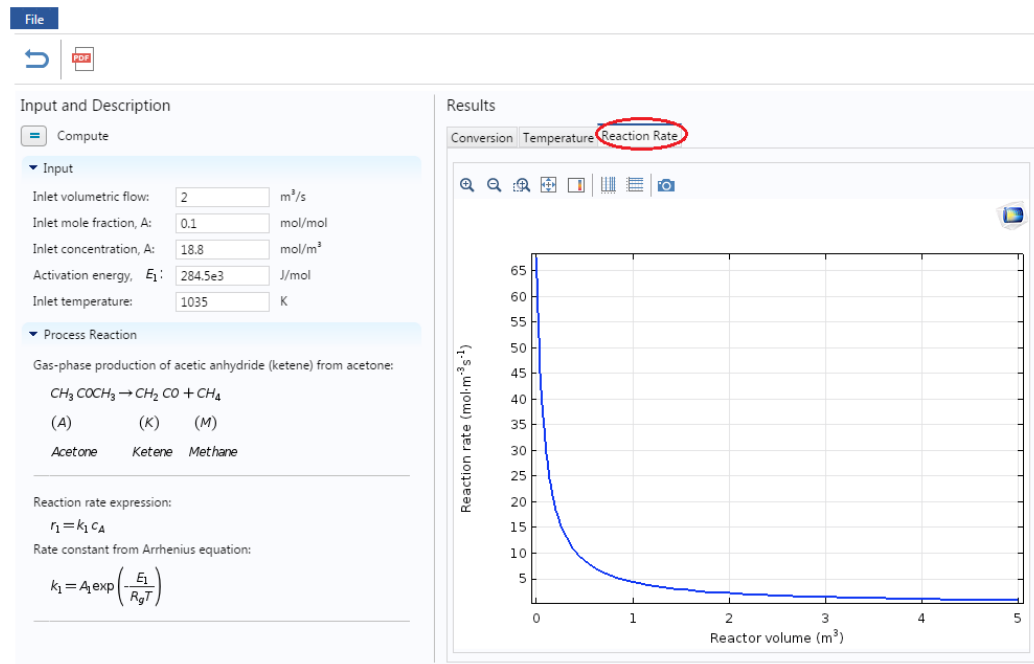

**Step 11:** Now, you can change any listed parameter value and check its effect on profiles. Make sure to click Compute button after you change a variable.

**Step 12:** If you have COMSOL installed on your computer, then you can also download the complete COMSOL file (with user interface)

- a) Go to file on toolbar and click on Save button. This will download the file at the bottom of the browser (if you are using Chrome)
- b) Click on the downloaded file to open the application

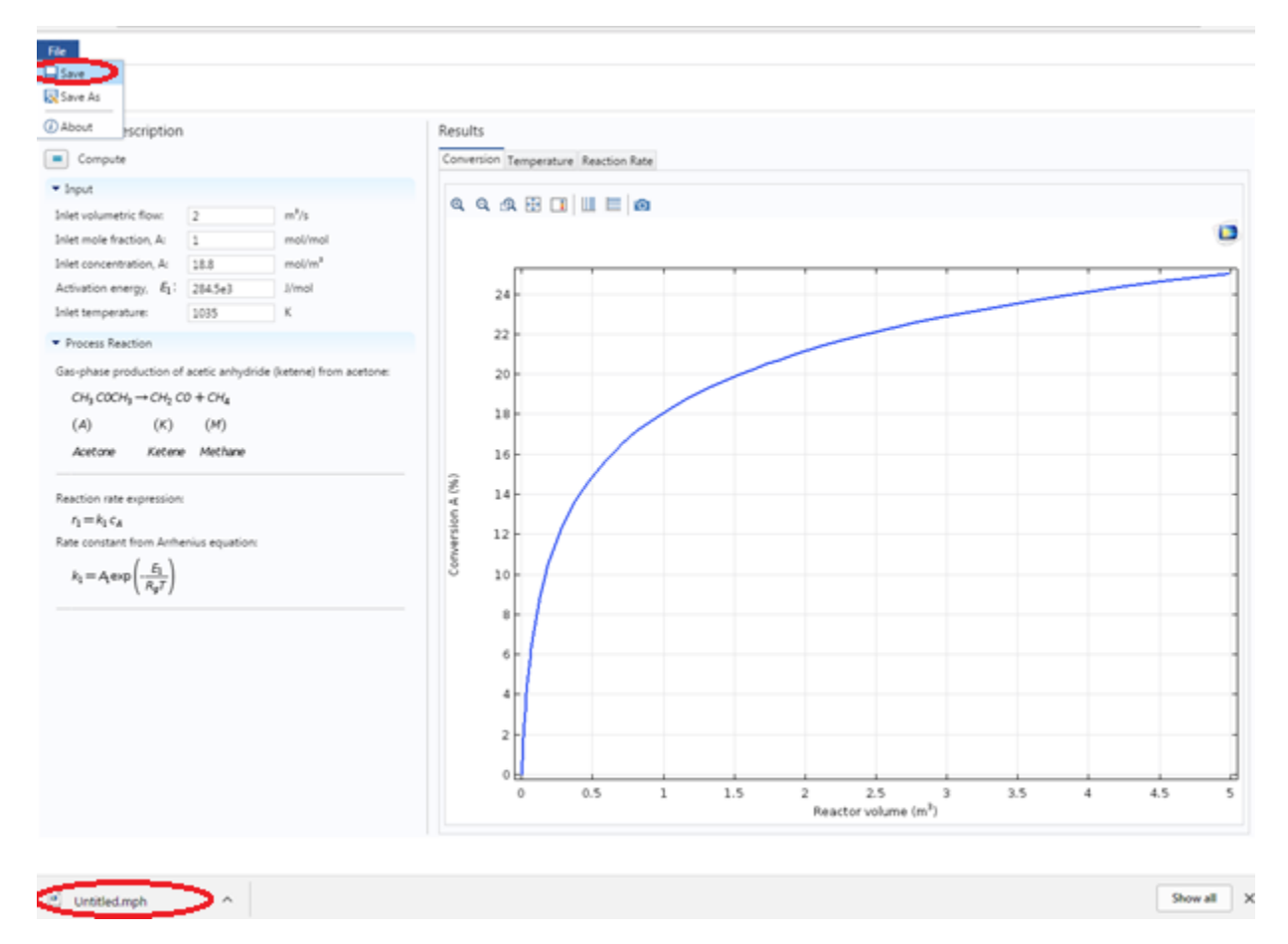

**Step 13:** You can also open a pdf documentation which details the reactor model and a step-by-stepprocedure to create this COMSOL module from scratch. Click on PDF button present on the menu bar

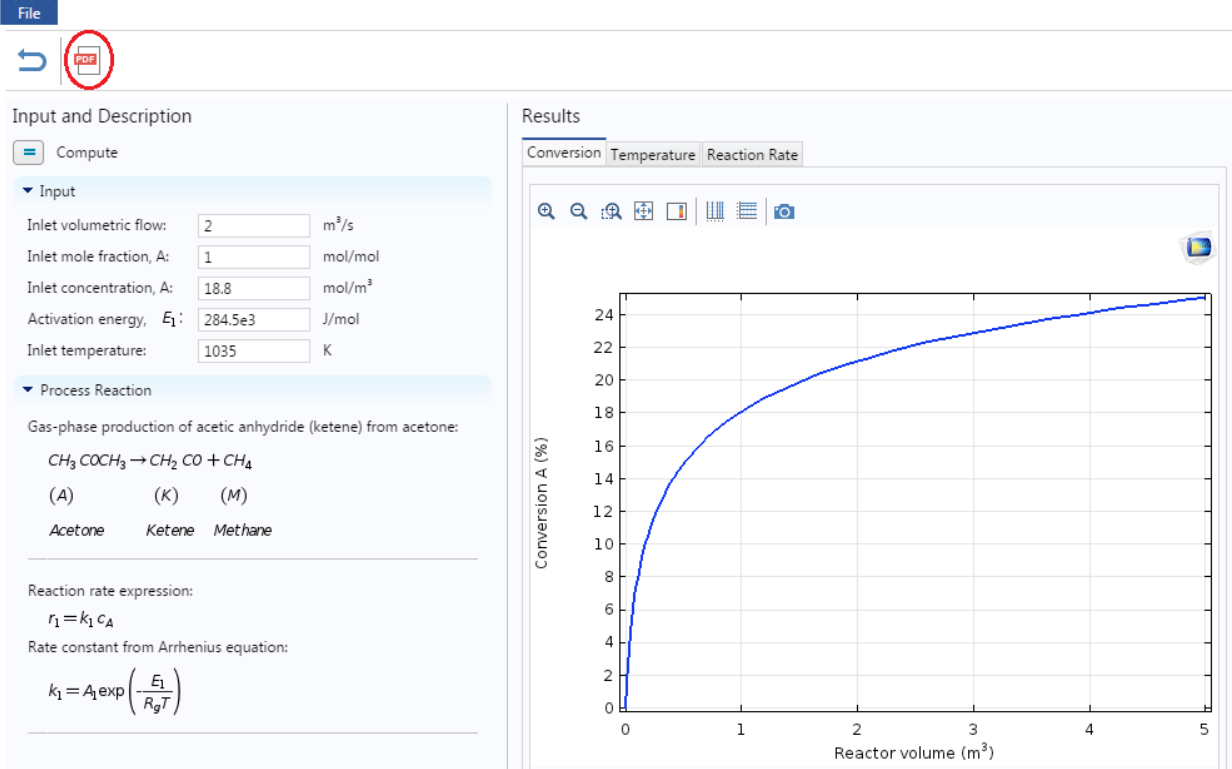

This will open up a new tab with PDF file which you can also download

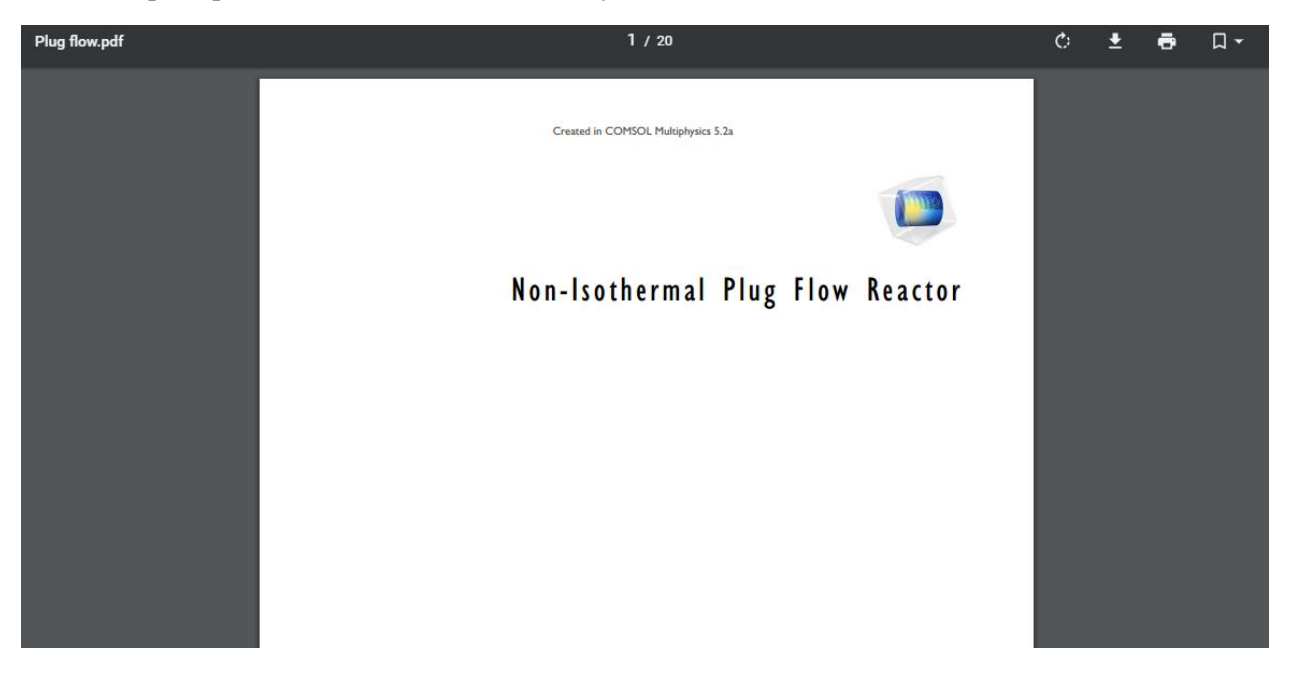